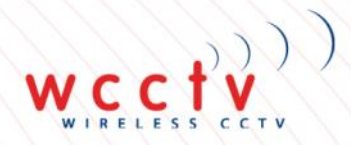

# **WIRELESS CCTV**

## SUPPORT GUIDE: WCCTV EMS Standalone User Guide

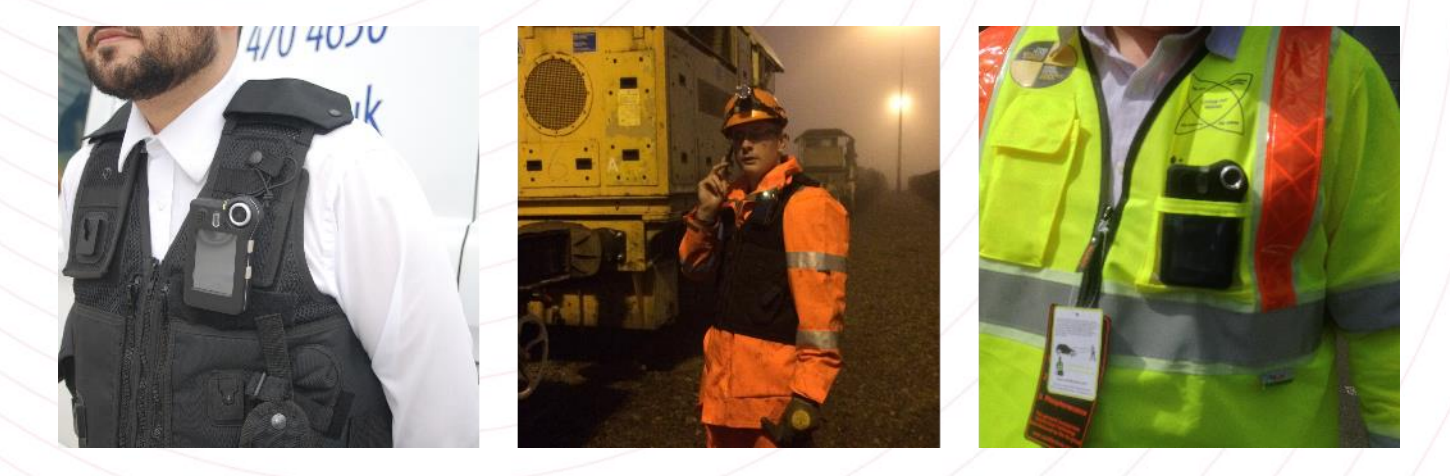

**Validated by: Daniel Stokes Service Coordinator**

Wireless CCTV Ltd, Charles Babbage House, Kingsway Business Park, Rochdale, OL16 4NW

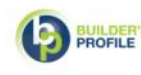

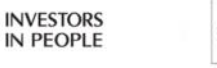

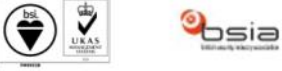

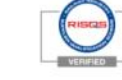

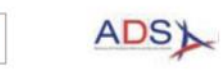

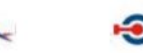

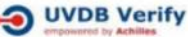

WCCTV Cloud User Guide 1999, West Cloud User Guide 1999, West Cloud User Guide 1999, West Cloud User Guide 199

### Table of Contents:

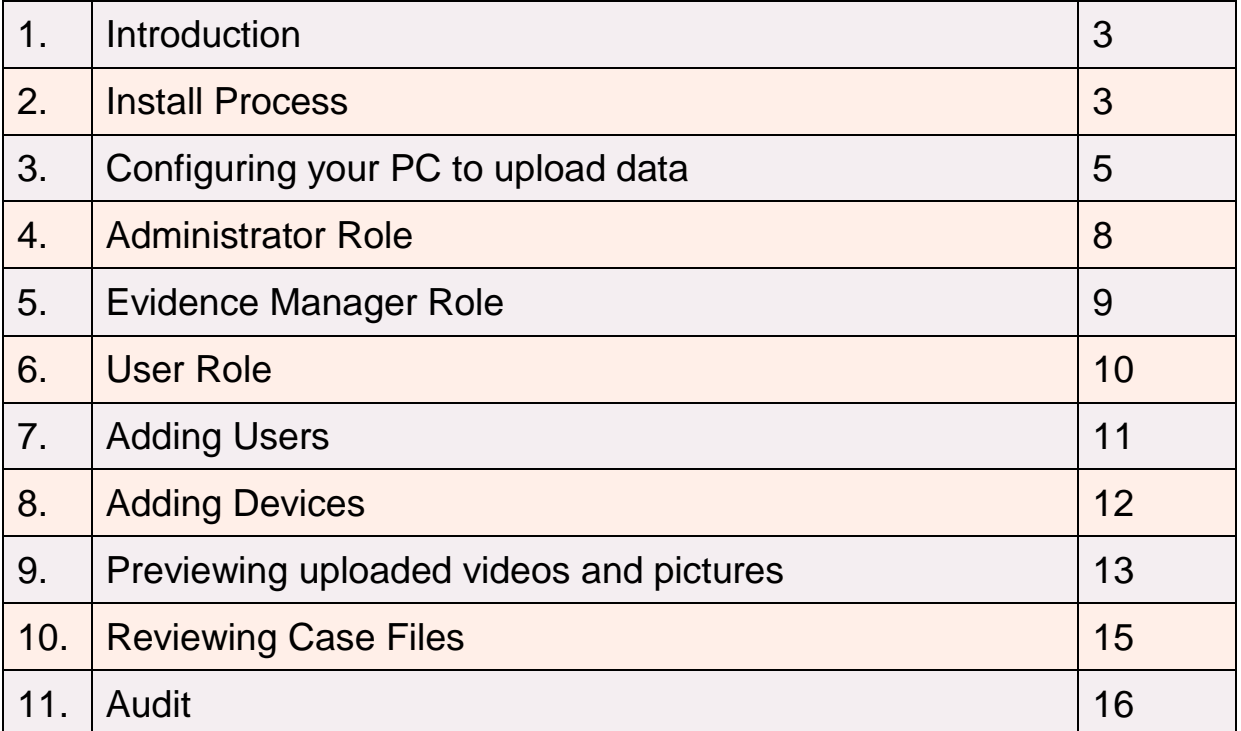

#### **1. Introduction**

Welcome to your new WCCTV Body Worn Standalone Software. This guide will take you through the key functionality and features of the system.

To review all the features of your new system, please visit [https://www.wcctv.co.uk/wcctv-body-worn-camera-evidence](https://www.wcctv.co.uk/wcctv-body-worn-camera-evidence-management-cloud/)[management-cloud/](https://www.wcctv.co.uk/wcctv-body-worn-camera-evidence-management-cloud/)

If you experience any problems not covered by this guide, please contact our technical support team on 01706 514 999 or [support@wcctv.com](mailto:support@wcctv.com)

For any other support guides relating to the WCCTV Wearables range, please visit [www.wcctv.co.uk](http://www.wcctv.co.uk/) and select Account Login. On this page please input your details and you will then be provided with the support information you require.

#### **2. Installation Process**

Find the installer file that has been provided by your administrator.

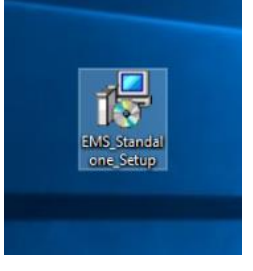

Please double click the file and you will be prompted by the following setup window. Please read the Licence Agreement and if you agree with the terms and conditions please select the tick box and the install icon.

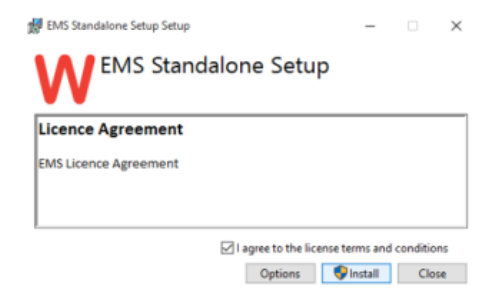

 $wc_{\text{scross}}(\vec{y})$ 

The setup progress window will open and you will be presented with the below windows

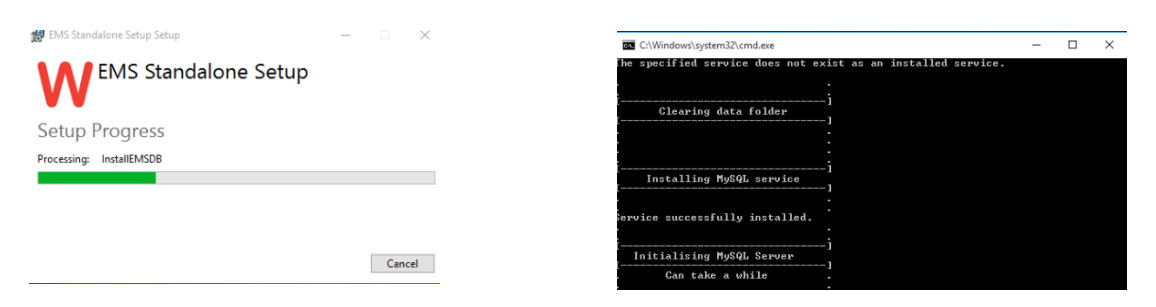

Once loaded please progress through the downloader by using the Next button.

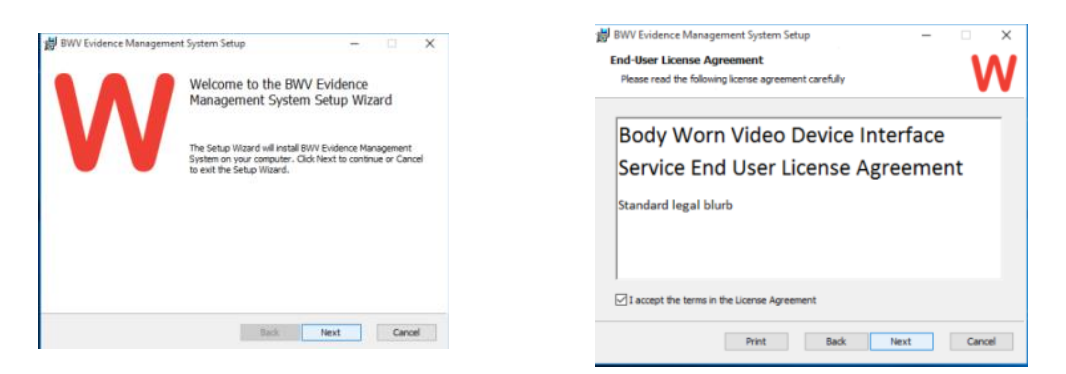

When you are prompted with the below window, please ensure you select the 'Complete' option and then 'Next'. On the next page, please select 'Install' as shown below.

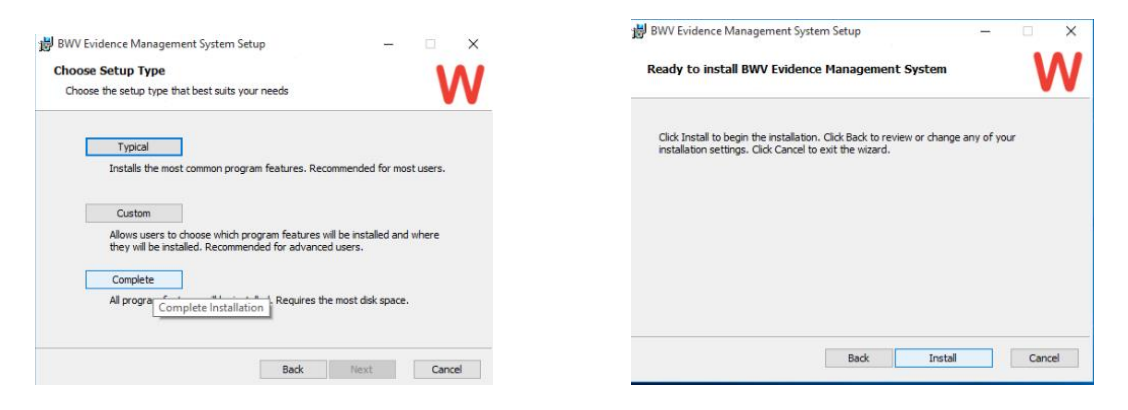

 $wc_{\text{scross}}(\vec{y})$ 

Once the install is completed you will see the below icons have appeared on your desktop.

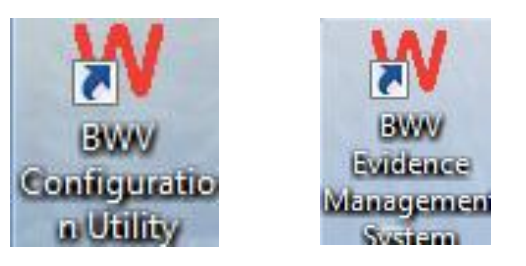

#### **3. Configuring your Software and PC to upload data**

Firstly, please select the BWV Configuration Utility and input the details below:

- Under Network Configuration input the IP Address 10.10.10.2 and the subnet mask of 255.255.255.255
- Under Port Configuration input the ports 101-109
- Under WebDAV Settings input the username bwcadmin and password of 1337 or bwcadmin
- Ensure the Video and Image Root is as shown below
- Ensure the 'Pull Files From Network' is selected under Pull **Settings**

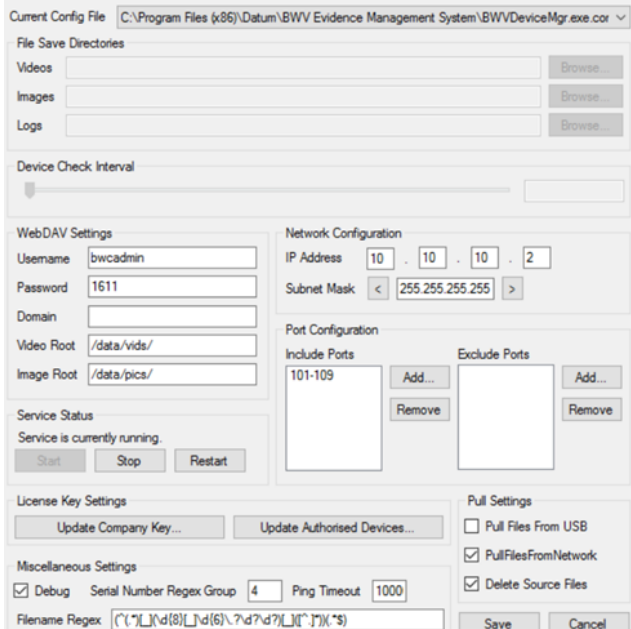

Please now select 'Update Authorised Devices' and input the Licence Key provided by your WCCTV Support Representative and select update. You will also have to input the PIN of your device in the space available once you have selected Update. If you have not been provided with a licence key please request one from [support@wcctv.com](mailto:support@wcctv.com) or call 01706 514999

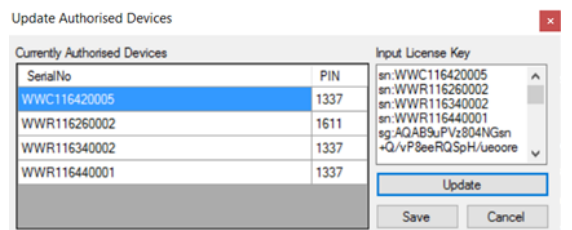

Once you have selected Save please close this window.

Now go to your available wireless network area in the bottom right hand corner of your PC desktop tray and find the SSID of 'Cradle\_B60ACA', you will be prompted for the password which is WCCTV0815. Once connected open up an internet web page and input the following IP Address into the search bar, 192.168.2.1:8080 and you will be taken to the following software login page.

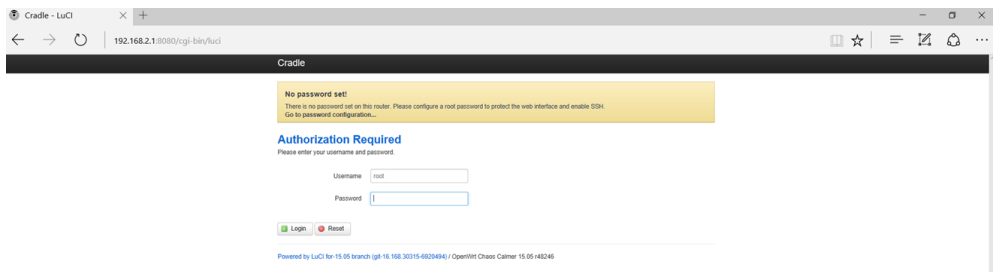

The username you require will be root and the password is admin. Once logged in please select 'Network' and then 'Interfaces' and you will see the below page.

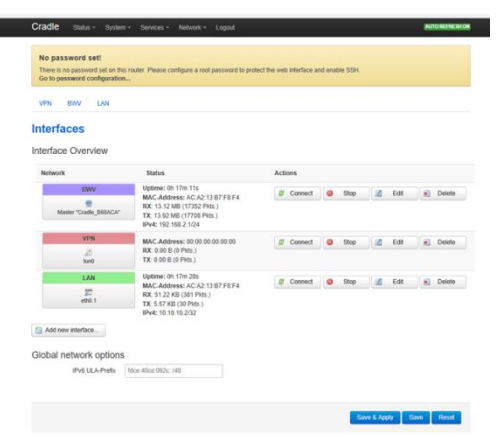

Select 'Edit' next to the green 'LAN' connection and select the 'DHCP' protocol and change it to 'Static Address'. It will then challenge you to 'switch protocol' please follow this through and you will be required to input the below details.

IPV4 address: 10.10.10.2 IPV4 netmask:255.255.255.255

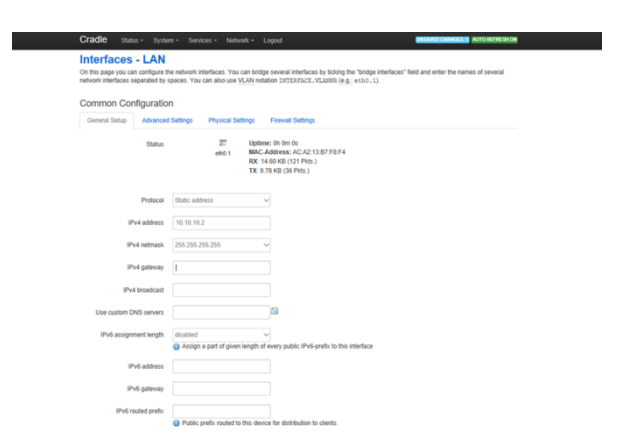

Select Save and Apply and close the web page.

Go back to the configurator window and select save and restart the service. You now need to login into the software using the default username (admin) and password (admin) and add your device and user using steps 7 and 8 in this guide.

#### **4. Administrator Role**

The Administrator role gives full access to the cloud portal.

An Administrator has full access to the Evidence Management Software (EMS), being able to manage devices, users, case files, and also view the EMS Audit log.

The view that an Administrator will have will be like below.

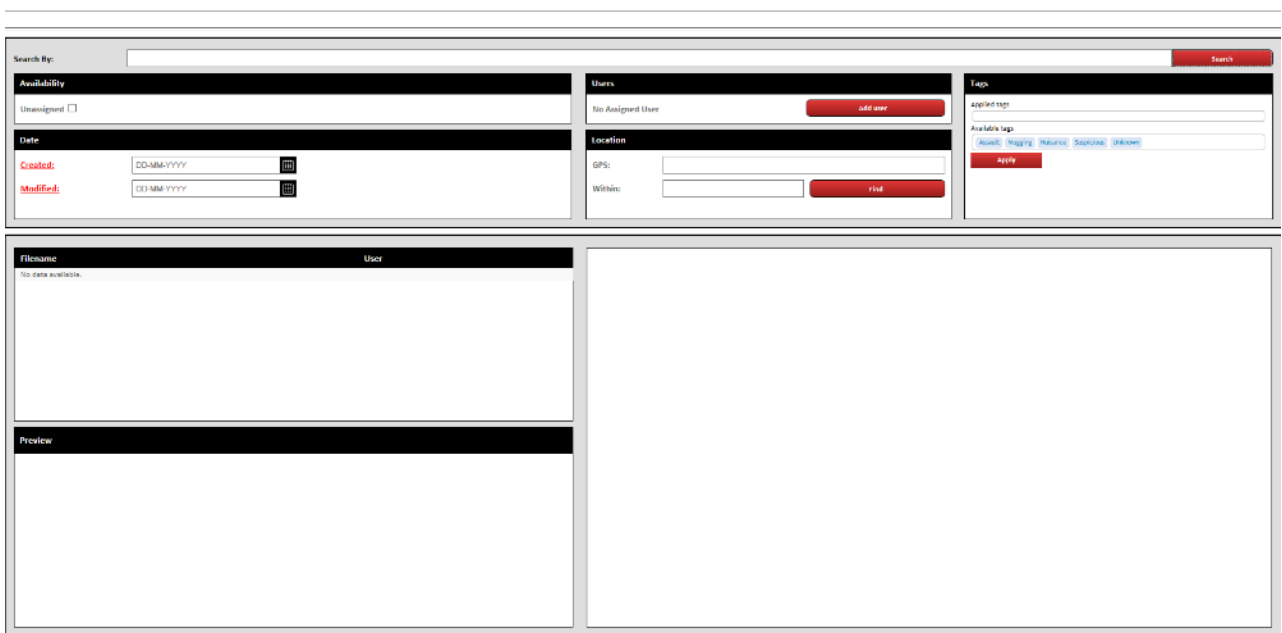

#### **5. Evidence Manager Role**

The Evidence Manager role gives a medium level to access of the cloud portal.

As with the User role this role is restricted to the evidence Overview and Detail screens, but may view any file uploaded to the system regardless of who uploaded it.

The view that an Evidence Manager will have will be like below.

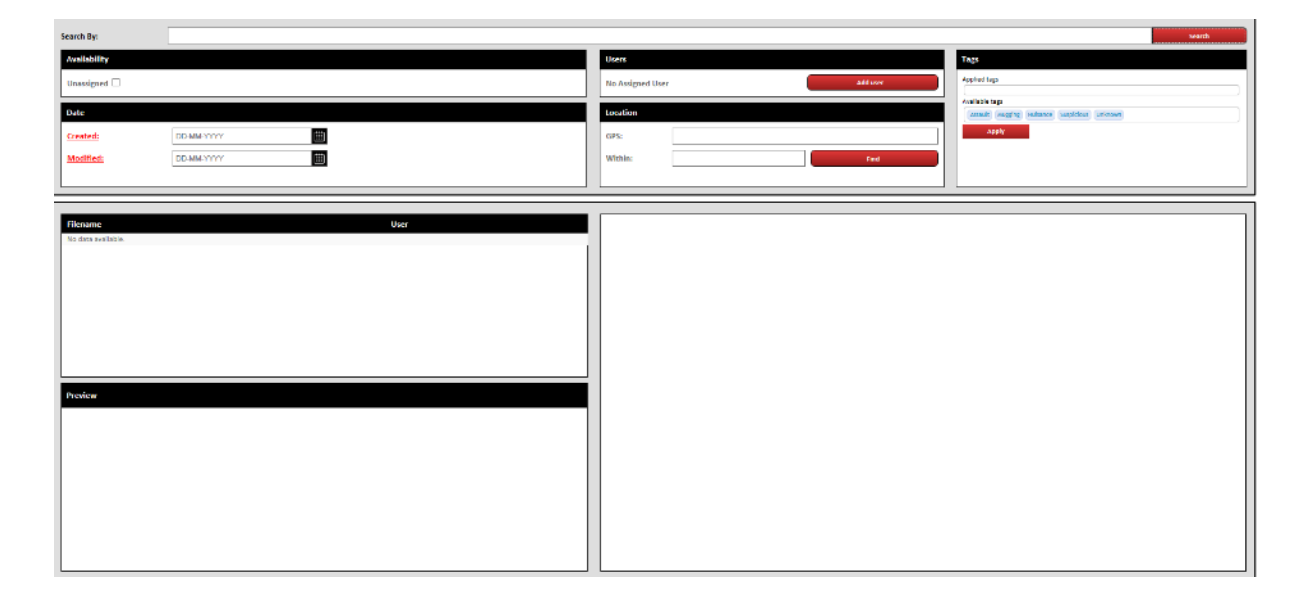

#### **6. User Role**

The User role gives the most limited access to the cloud portal.

A user with this role is restricted to the Evidence Overview and Detail screens and may only view files they themselves have uploaded.

The view that a User will have will be like below.

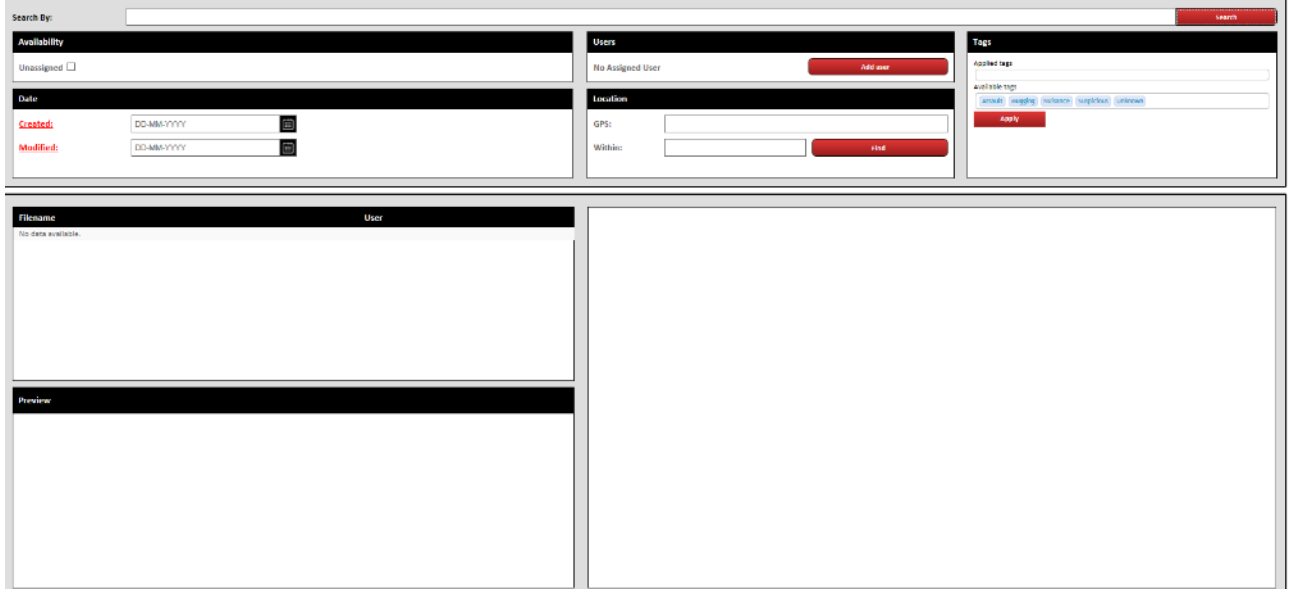

#### **7. Users**

If you are an Administrator you can manage all User accounts. To add a new User you need to first be in the User tab and then select 'Add new user' from the top right corner of the screen.

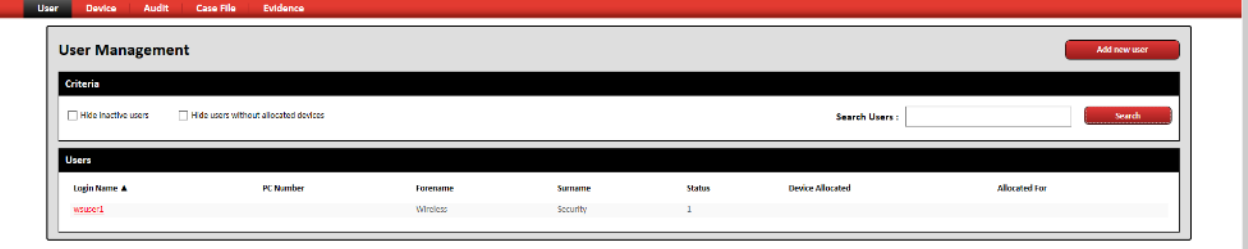

You can then complete all the relevant fields' particular to that specific user. Be sure to select the user permission relevant to that user.

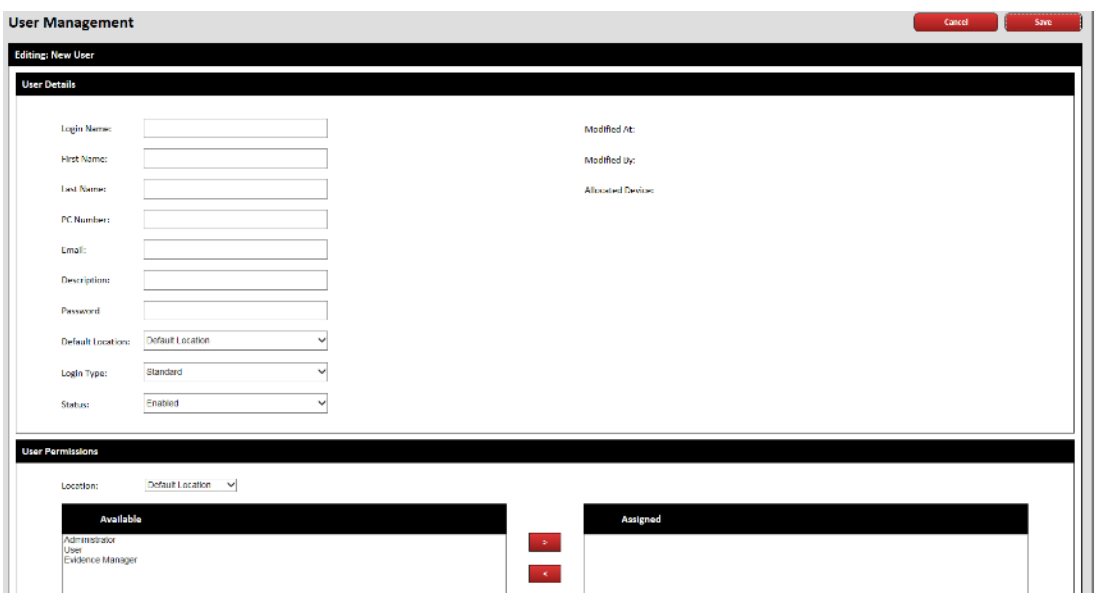

Once you are happy with the completed details please select save and then OK.

#### **8. Devices**

To manage devices you need to be in the 'Device' tab. Within this area you can add and delete devices, assign and de-assign to Users and edit device details.

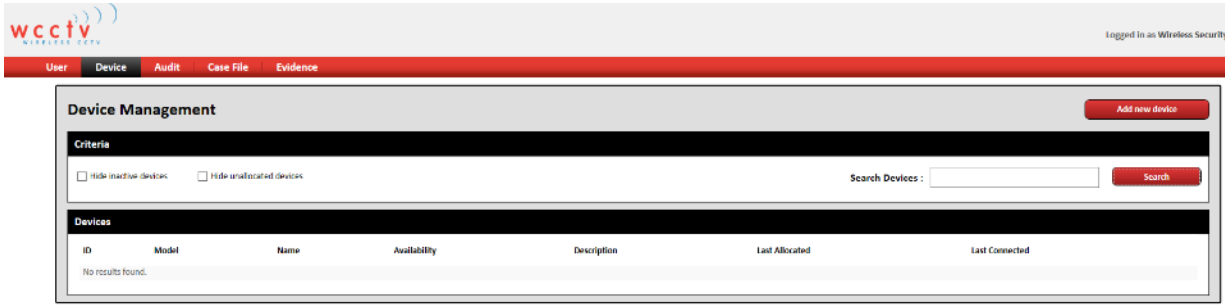

To add a new device select the 'Add new device' button at the top right of the page. You will see the below view. Please input all the information requested.

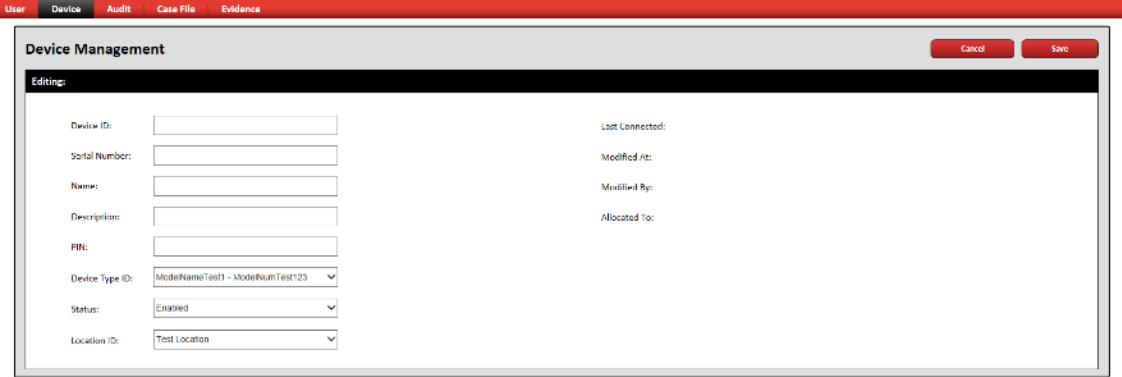

Once all the information has been inputted select the save icon.

Now the details have been saved please select cancel to go back to the list of devices. To allocate a device to a User go back into the device you have added and select the 'Allocate' tab. This will then automatically prompt you with the available Users within your company.

Please be aware only one device can be allocated to a User at a time. If your desired User is not available in the list it's because they are already assigned to a device.

To de-allocate a device from a user, simply select deallocate and then save. This device can then be added to another User.

#### **9. Previewing uploaded videos and pictures**

To preview uploaded data you need to be in the Evidence tab. Once in this tab you will be able to select the 'Unassigned' tick box and click search to present you with all of the data that has not yet been assigned to a Case File. When you then select a file it will display a small preview window in the bottom left of the screen where you can view the data you have captured.

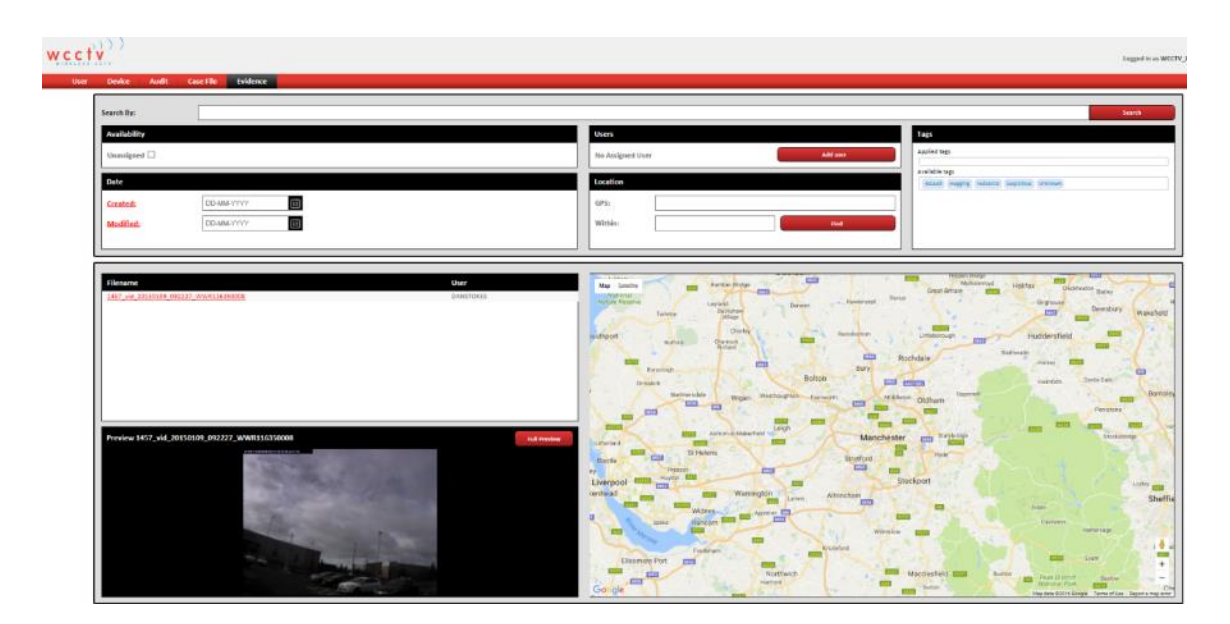

If you select the image or 'Full Preview', the data will then load on a new screen in a bigger preview where you can then select the image to play the video or you can edit the evidence file.

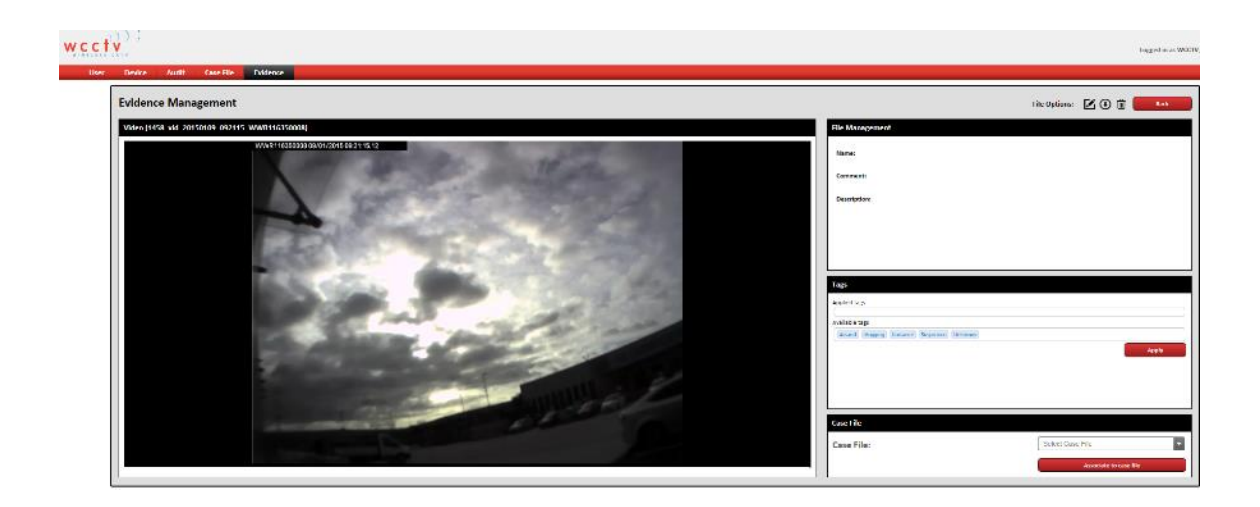

You can edit the following items by selecting the edit icon:  $\boxtimes$ 

File Name Comment **Description Tags** Associate to a case file (By associating to a case file, the data will not be deleted from the cloud after 30 days and will be stored securely) Create New Case File (By associating to a case file, the data will not be deleted from the cloud after 30 days and will be stored securely)

You can also download this evidence file by selecting the download icon:  $\bigcirc$ 

勔 You can also delete this evidence file by selecting the delete icon:

#### **10. Reviewing Case Files**

To review evidence in case files you need to select the case file tab from the menu. In this menu you will see all the case files that have been created in your company.

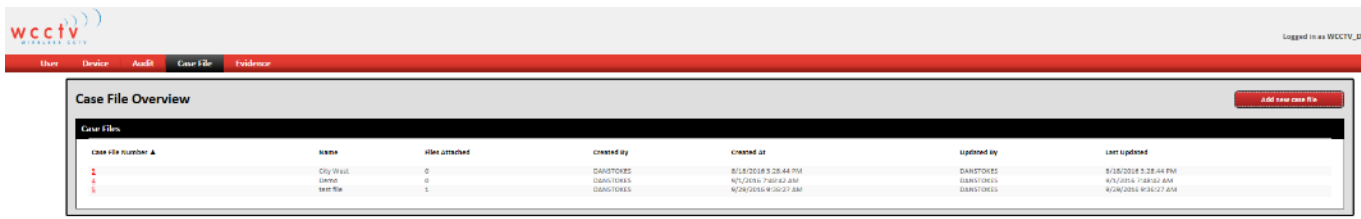

If you select a case file it will bring up all the evidence files that have been assigned to this case. When you have selected an evidence file it will tell you which User it was captured by, the date it was captured, whether the file has been modified and if so who it was modified by. The case file will look like below.

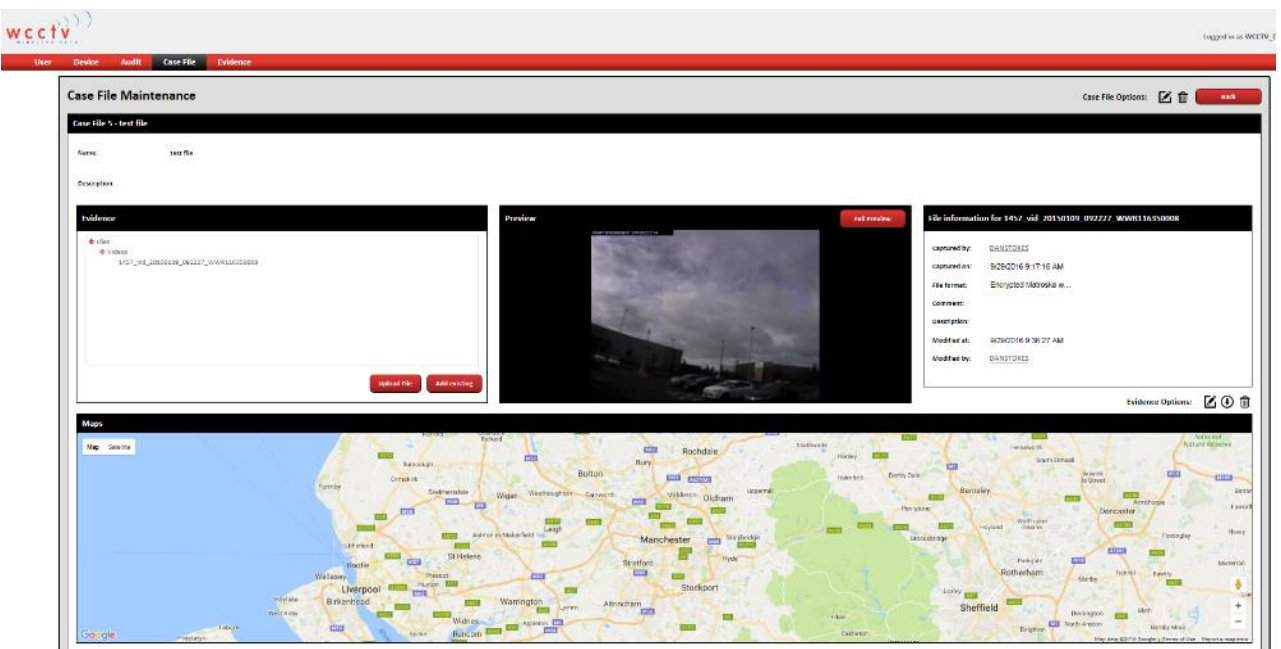

A User can then upload more evidence files, delete evidence, download evidence files or preview evidence files.

#### **11. Audit**

The Audit tab is where all activity on the company cloud account is logged. This is critical for evidential integrity. In this area you can search activity depending on certain criteria including date and categories.

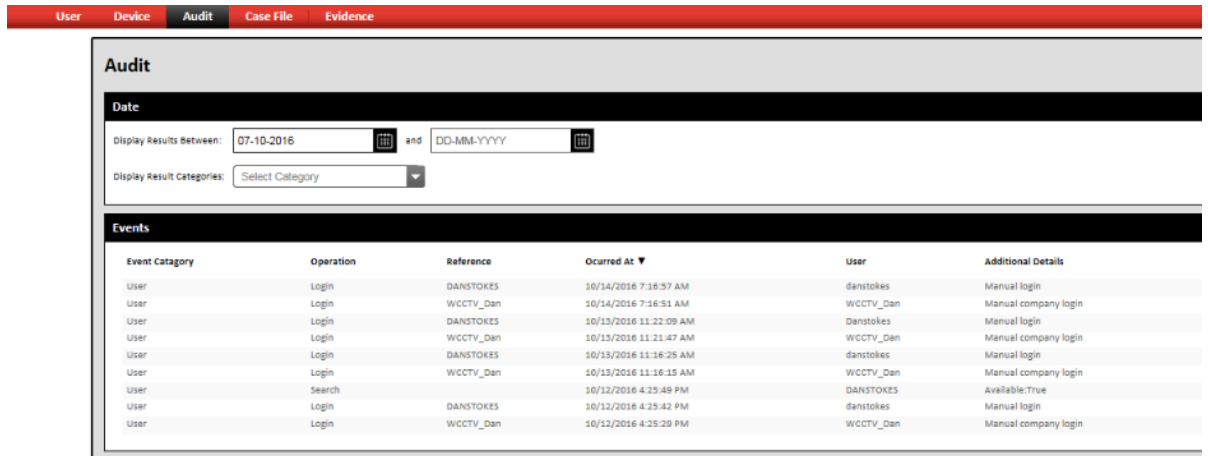

Simply select the drop down and select the category you would like to filter on. The below options are all available for you to categorise/ filter.

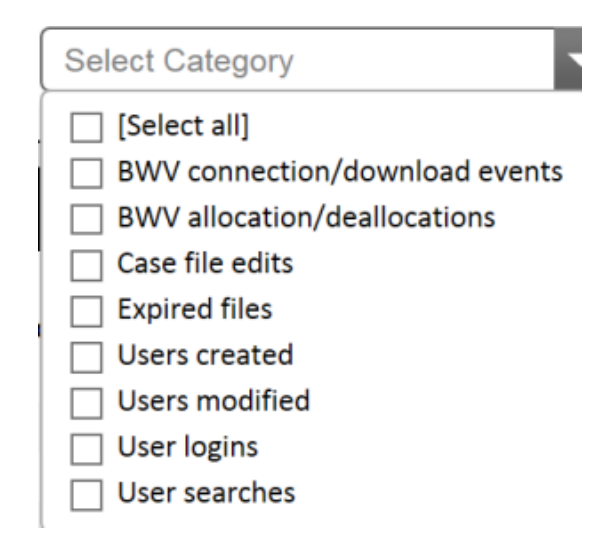